### **Table of Contents**

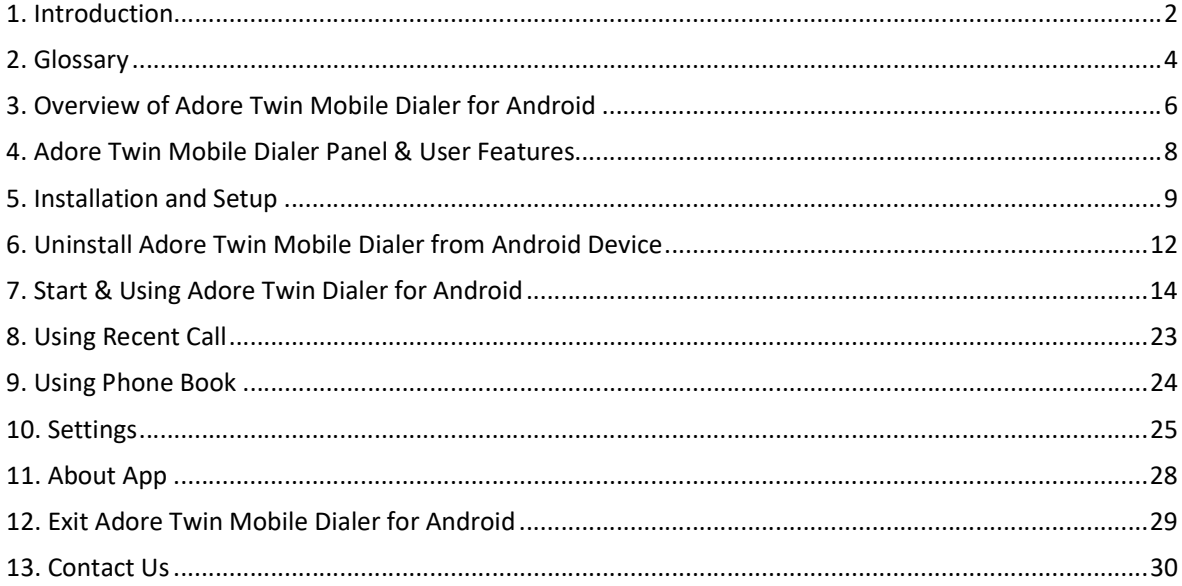

### 1. Introduction

# ANDROID TWIN MOBILE DIALER USER GUIDE

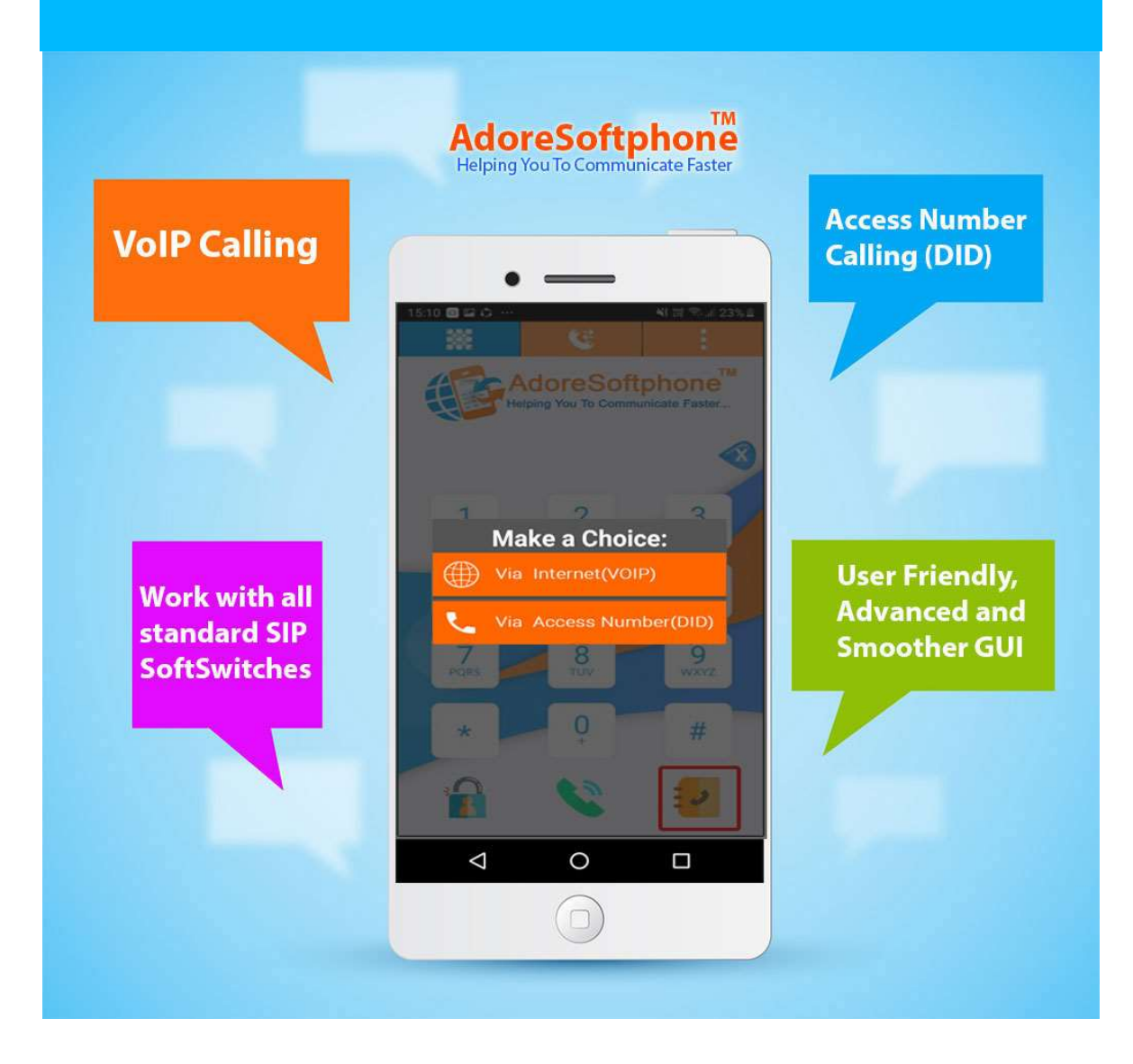

Adore Softphone is a registered trademark. No part of this User's Manual Guide may be copied, altered, or transferred to, any other media without written explicit concern from Adore Infotech Pvt. Ltd. All brand or pr oduct names appearing here in are trademarks or registered trademarks of their respective holders.

Adore Infotech has developed this user manual guide to the best of its knowledg e, but does not guarantee that the program will meet

all requirements of the user. No warranty

is made in regard to specifications or features. Adore InfoTech retains the right to ma ke alterations to the contents

of this user manual guide without the obligation to inform third parties.

### 2. Glossary

# **Glossary**

#### 1. Overview

- 1.1. About Adore Twin Mobile Dialer for Android
- 1.2. Adore Twin Mobile Dialer for Android Features
- 2. Adore Twin Mobile Dialer for Android Panel and User Features
- 3. Installation and Setup
- 3.1. Account Information
- 3.2. Device Requirements
- 3.3 Install Application
	- 3.1 Process to Download & Install in Android Device
- 4. Uninstall Adore Twin Mobile Dialer for Android from Android Device
- 5. Start & Using Adore Twin Mobile Dialer for Android
- 5.1. Register Adore Twin Mobile Dialer
- 5.2. Placing a Call
	- 5.2.1 Placing a Call Via Internet (VoIP)
	- 5.2.2 Placing a Call Via Access Number (DID)
- 5.3. Handling an Incoming Call
- 5.4. Handling and Established Call
- 6. Using Recent Call
- 7. Using Phone Book

#### 8. Settings

- 8.1. Network
- 8.2. Media
- 9. About App
- 10. Exit from Adore Twin Mobile Dialer for Android

### 3. Overview of Adore Twin Mobile Dialer for Android

### 1. Overview

#### 1.1 About Adore Twin Mobile Dialer for Android

Today is the time of Android VoIP, which enables the Android OS-based phone users to route their calls over the Internet. The Hybrid Mobile Dialer Apps like Android Twin Mobile Dialer simplifies the problem of using two separate apps to benefit the two different calling facilities. The Twin Mobile Dialer for Android phone functions a standalone platform to use the calling card facility in addition to the mobile VoIP calling.

To combine the much-needed facility of calling card dialing with the VoIP dialing, the Adore Infotech brings forth the latest mobile app, Adore Twin Mobile Dialer for Android Phone. This Hybrid Mobile Dialer app intended to ease out the hassle of using two different apps to avail the two different calling facilities. With the Adore Twin Mobile Dialer for Android phone, you will get the single platform to make use of calling card facility along with the mobile VoIP calling. Supported with GPRS, 3G/4G and WiFi, the Android apps like these get directly integrated with the address book of your Android phone and let you enjoy the facility of calling card dialing, thus eliminate the need to juggle your fingers with destination number.

The Adore Twin Mobile Dialer is an attractive mobile application for service providers to offer to their customers for easy, simple and hassle free calling experience for both calling card and mobile VoIP. The customization facility is also available for branding facility. You can put your own brand name or logo over the interface of this application to make it look personalized application of your company.

#### 1.2 Sophisticated and Superior Features of Adore Twin Mobile Dialer

- Designed to provide mobile friendly calling experiences
- One platform for PINless calling card dialing & Mobile VoIP dialing
- Direct integration with mobile address book
- Supports all the latest versions of Android OS
- No hassle of remembering Access Number, PIN Number & Destination Number
- Displaying of account balance
- Complete customization for service providers for branding purpose, and many more.

These features would enable you to connect your Android Softphone to any phone and enjoy the Slashed rates in comparison to traditional phone call.

### 4. Adore Twin Mobile Dialer Panel & User Features

## 2. Adore Twin Mobile Dialer for Android

## Panel & User Features

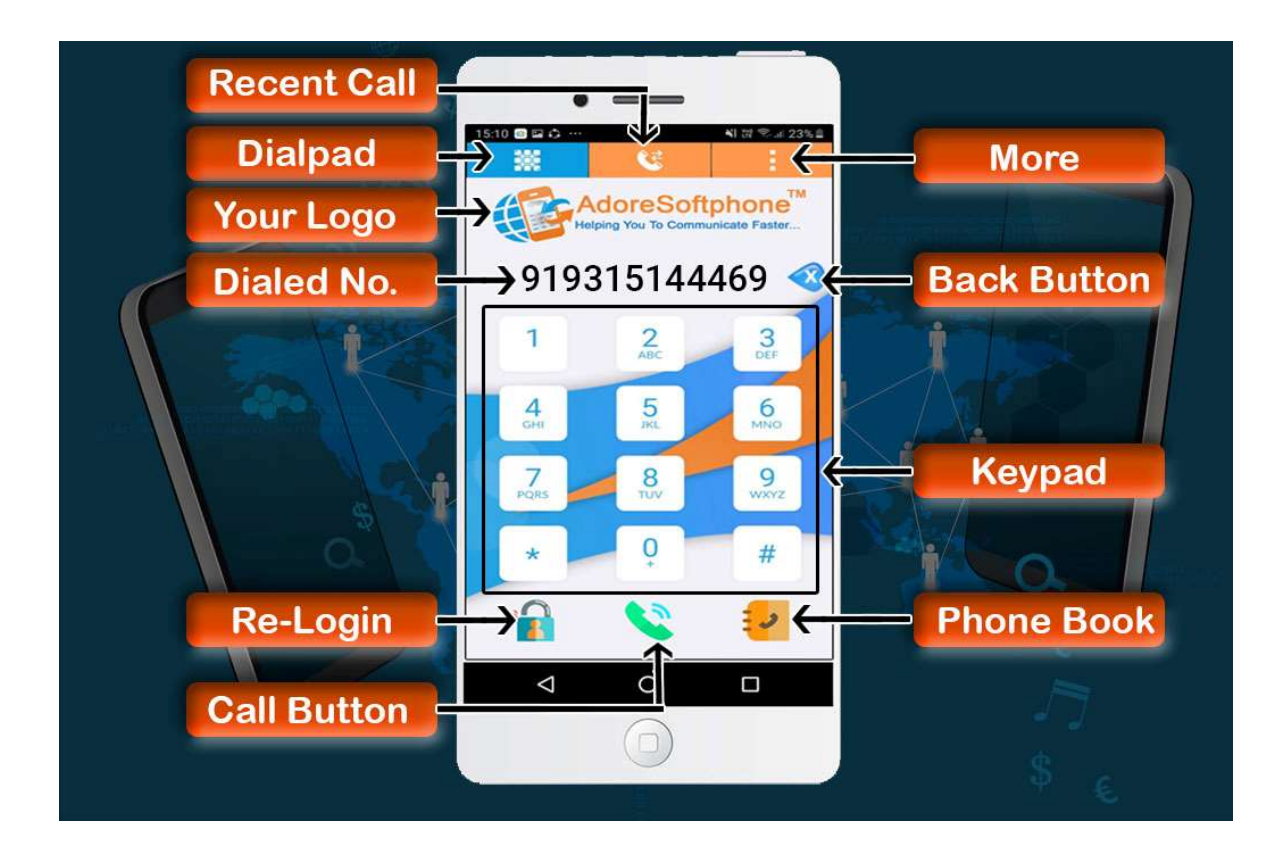

## 5. Installation and Setup 3. Installation and Setup

#### 3.1 Account Information

After choosing a VoIP service provider, you will need the following information

- SIP IP / Domain
- Proxy (Optional)
- User Name
- Password
- Enter Access Number (DID): Pinless & Pinbase
- Enter DTMF Delay (Enter any single digit number)

#### 3.2 Device Requirements

- OS Supported : Android (4.x, 5.x, 6.x, 7.x , 8.x, 9.x and above)
- Internet Connectivity: Wi-Fi, 3G /4G

#### 3.3 Install Application

3.3.1. Process to download & Install in Android Device

#### Download Adore Twin Mobile Dialer on your Android Device

Press on Play Store icon on your device, Click on Search button and type Adore Twin Dialer as shown in Fig.1

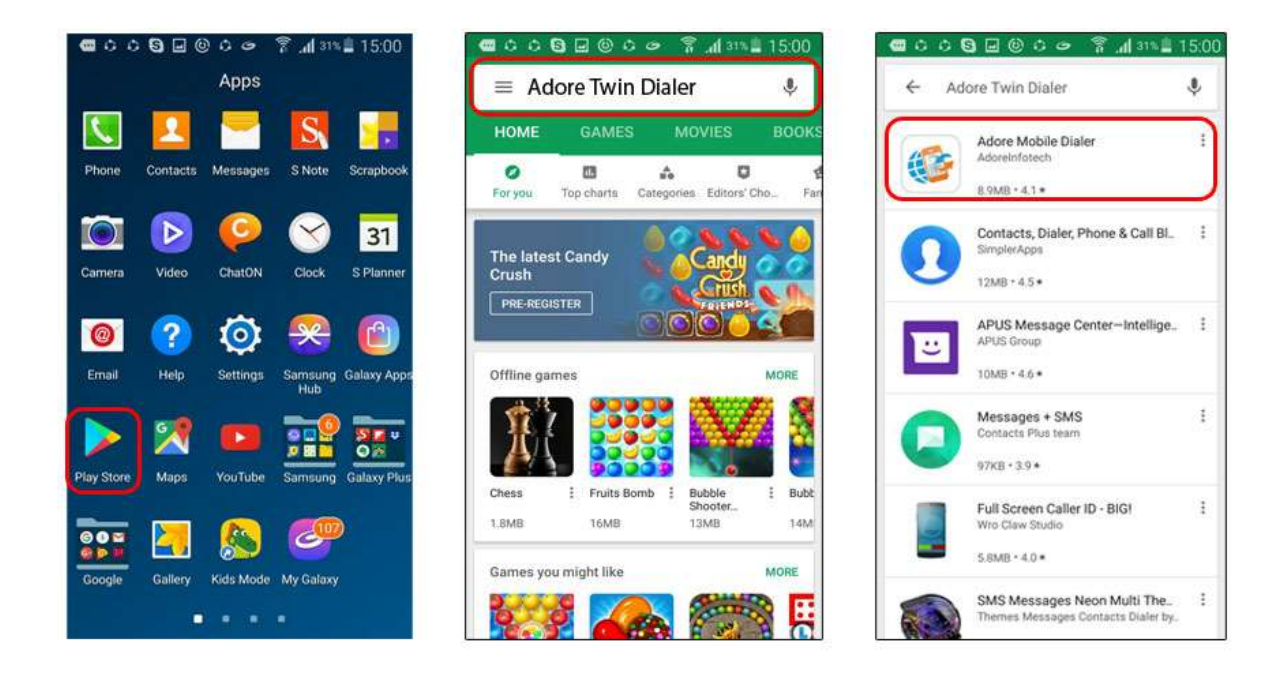

Fig - 1

#### Note: Make sure device is connect with Internet

Press Install button and then click ACCEPT button. Adore Twin Mobile Dialer Starting Downloading. As Shown in Fig.-2 - 3

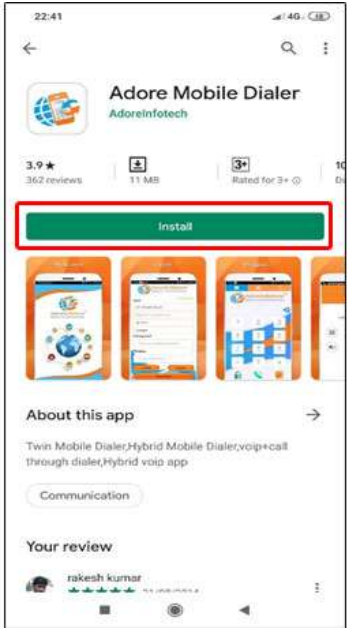

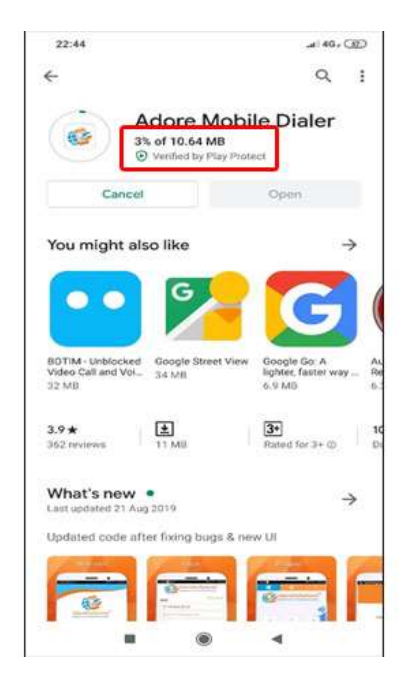

Now click on "Open" button to run the application

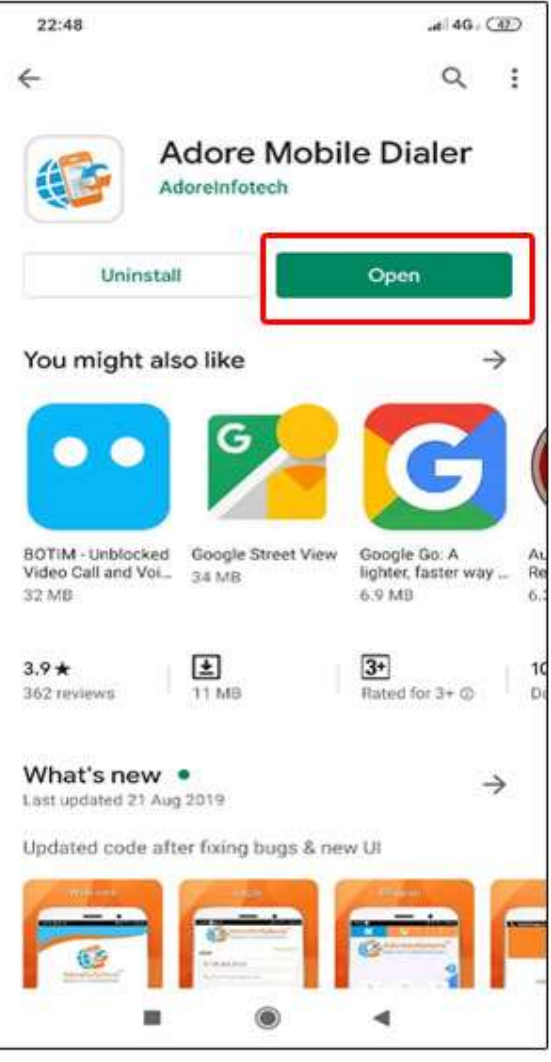

Fig- 3

### 6. Uninstall Adore Twin Mobile Dialer from Android Device

# 4. Uninstall Adore Twin Mobile Dialer from Android Device

#### To uninstall Adore Twin Mobile

Dialer from your Android Device, go to Settings->Applications->Application Manager. As shown in fig.-4 -5.

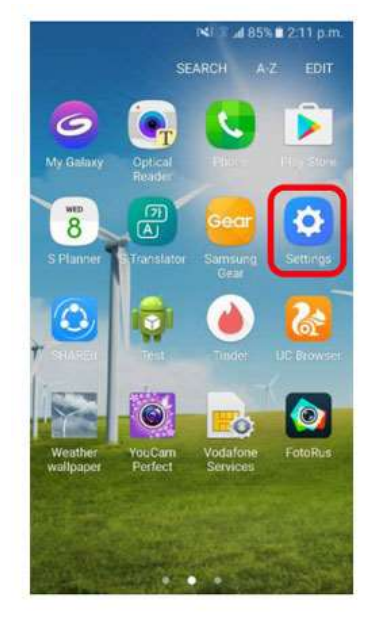

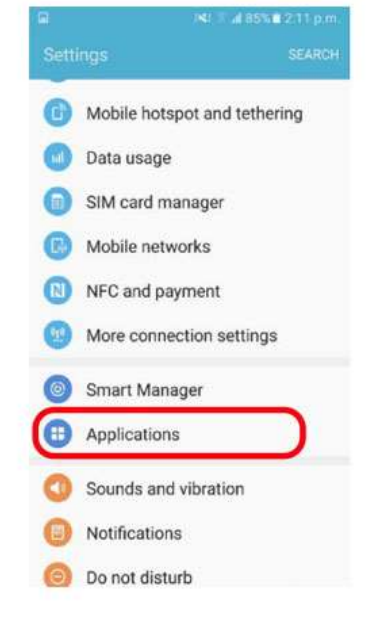

Application manager

Default applications

ation settings

Camera

Contacts

Email

Internet

Phone

S Planner

Messages

for certain tasks

v app information and m s including storage, data

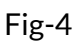

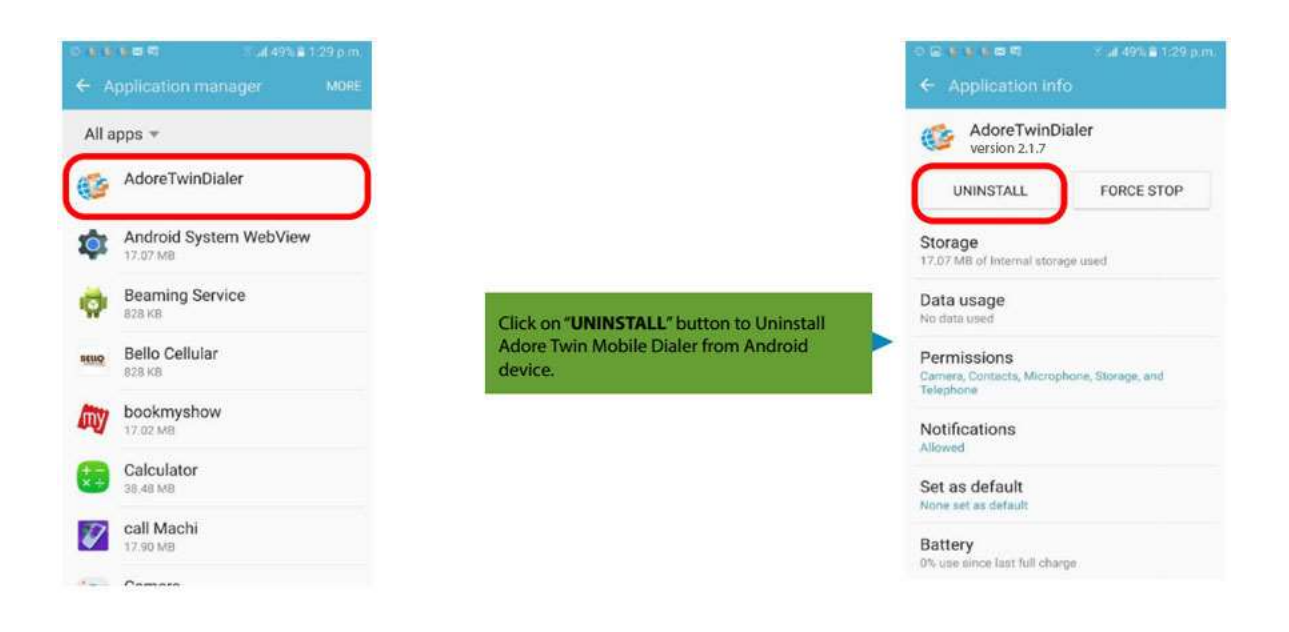

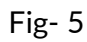

Adore Twin Mobile Dialer has been successfully removed from the android device.

# 7. Start & Using Adore Twin Dialer for Android 5. Start & Using Adore Twin Mobile Dialer for Android

Steps 1 – Open the "Adore Twin Dialer" application by clicking Adore Twin Dialer icon on your Android Device.

#### 5.1. Register Adore Twin Dialer

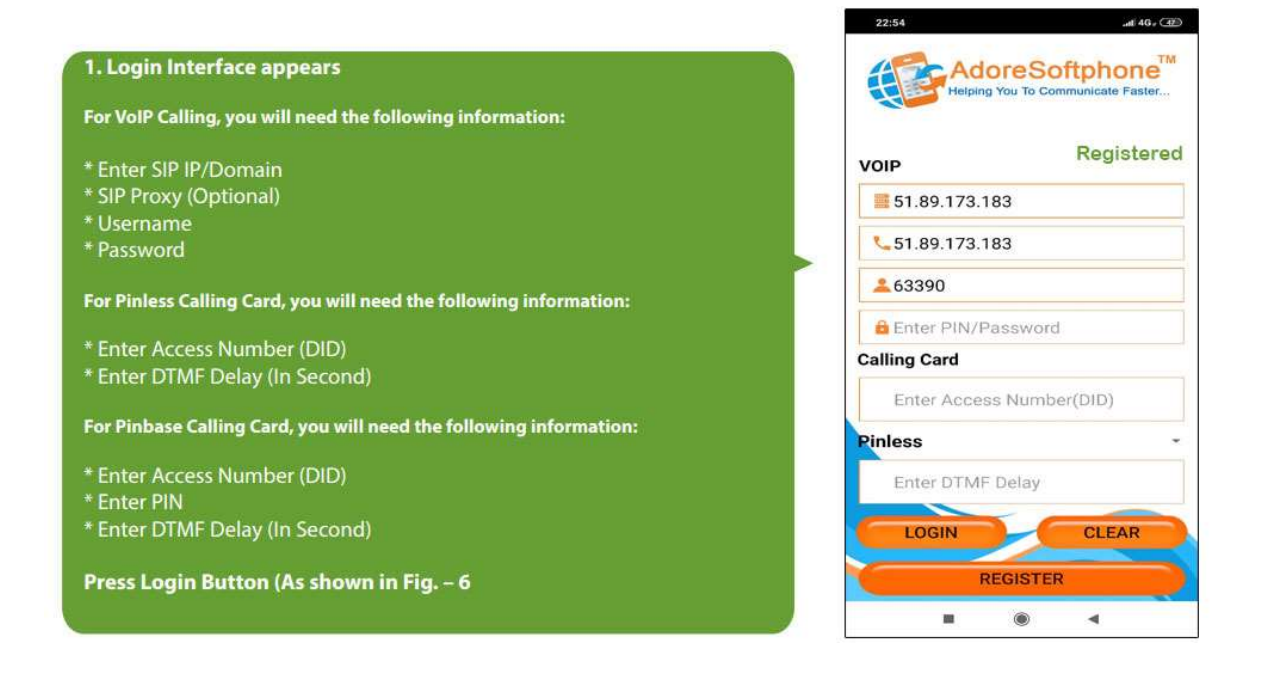

#### Fig- 6

Note: In Customized Version, If SIP IP/Domain is hardcoded / Locked in the Adore TwinDialer, user needs to enter only Username and Password.

#### 5.2 Placing a Call

You can make a call by using Adore Twin Dialer

#### 5.2.1 To make call Via Internet (VoIP)

- 1. Press desired number through Dial Pad
- 2. Press "Call" button

#### 3. Choose Via Internet (VoIP)

When Call is in progress its display "Calling..." and then your call connected and timer start. (As shown in Fig. ‐ 7)

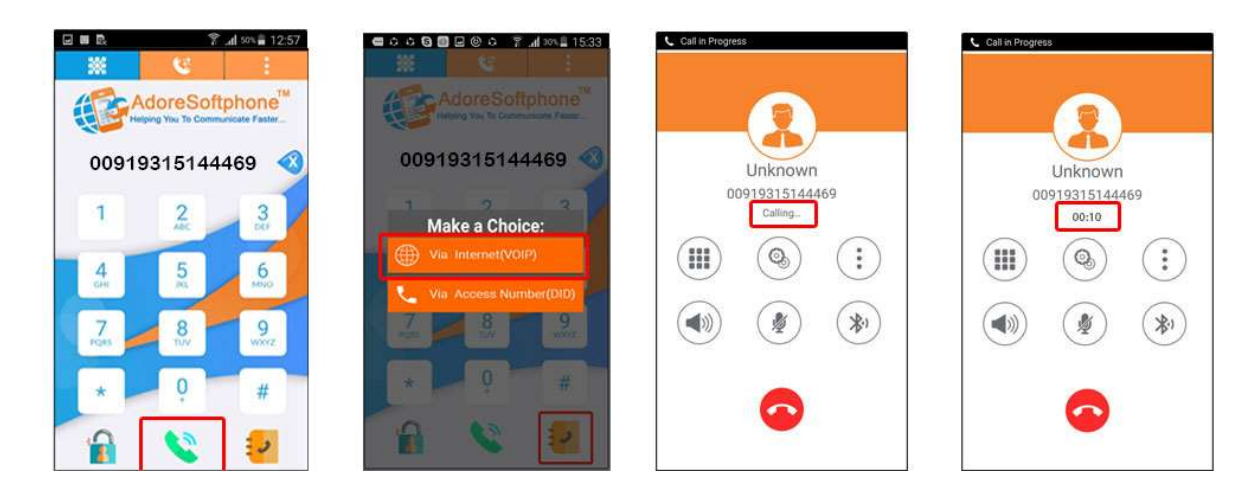

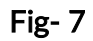

#### 5.2.2 To make call Via Access Number (DID)

- 1. Press desired number through Dial Pad
- 2. Press "Call" button
- 3. Choose Via Access Number (DID)

Now your call connected and timer start.(As shown in Fig. ‐ 8)

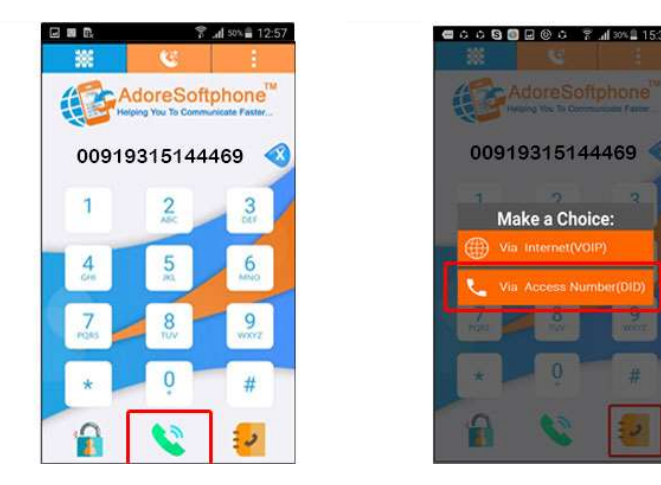

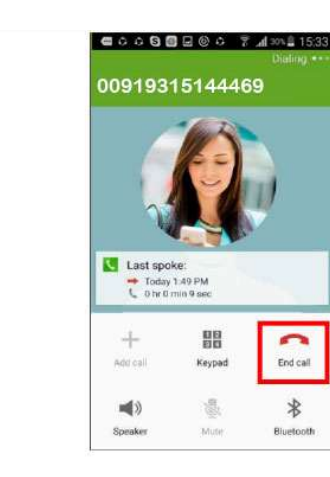

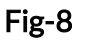

#### 5.3 Handling an Incoming Call

- 1. On incoming call message display "Incoming Call… "
- 2. Press "Answer" button to receive or Press "Reject" to reject call. (As shown in Fig. 9)

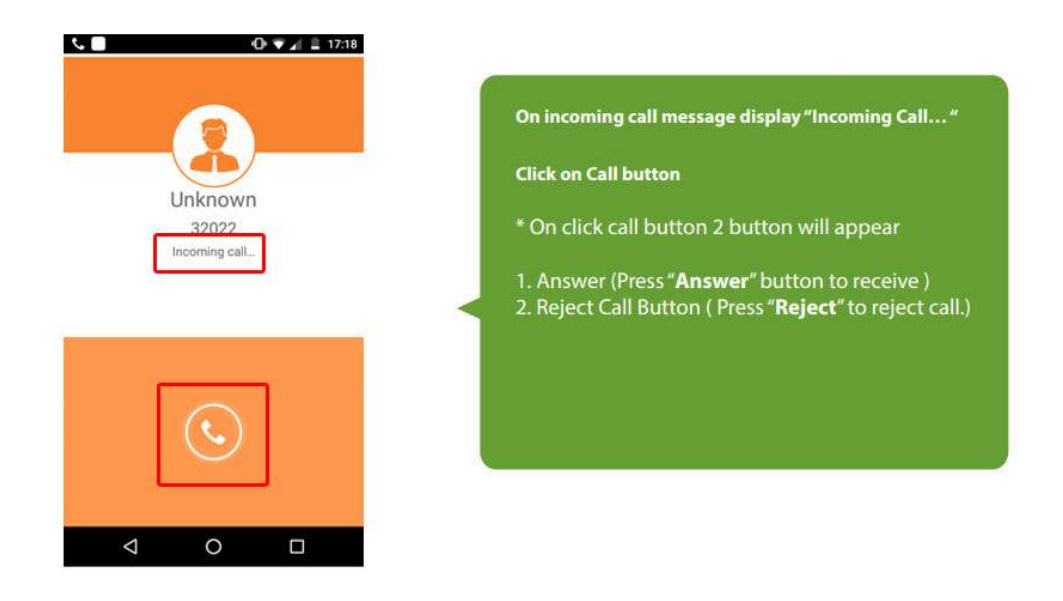

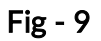

#### 5.4 Handling and Established Call

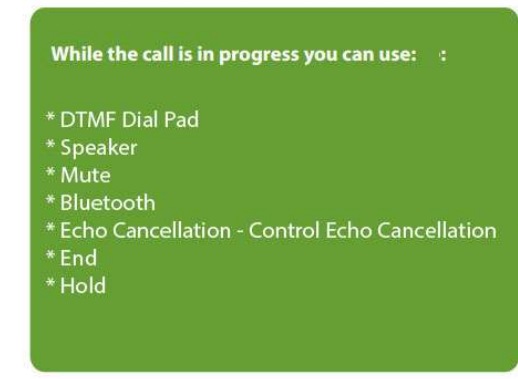

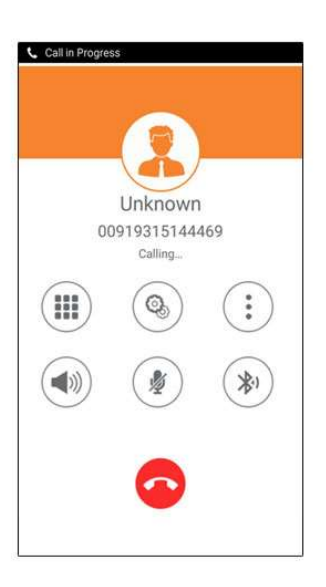

Fig-

10

#### DTMF DialPad : You can use DTMF Call through Dial Pad

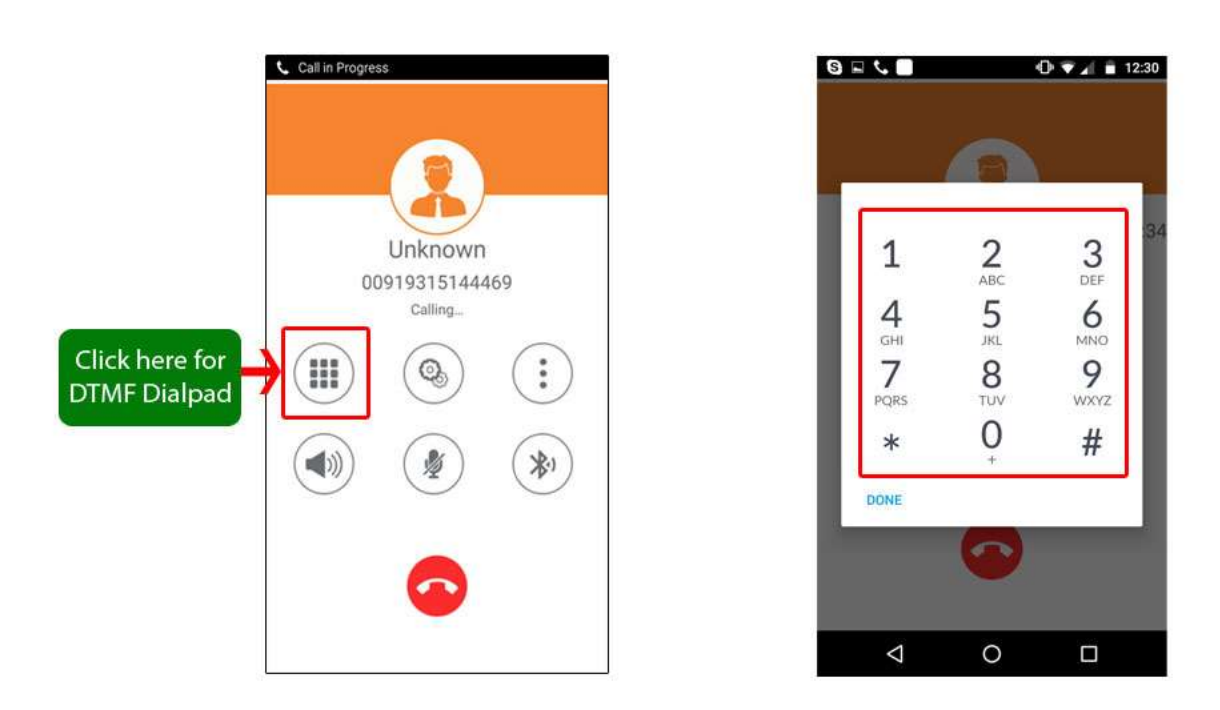

#### Speaker : You can use Speaker on & off in your Established Call.

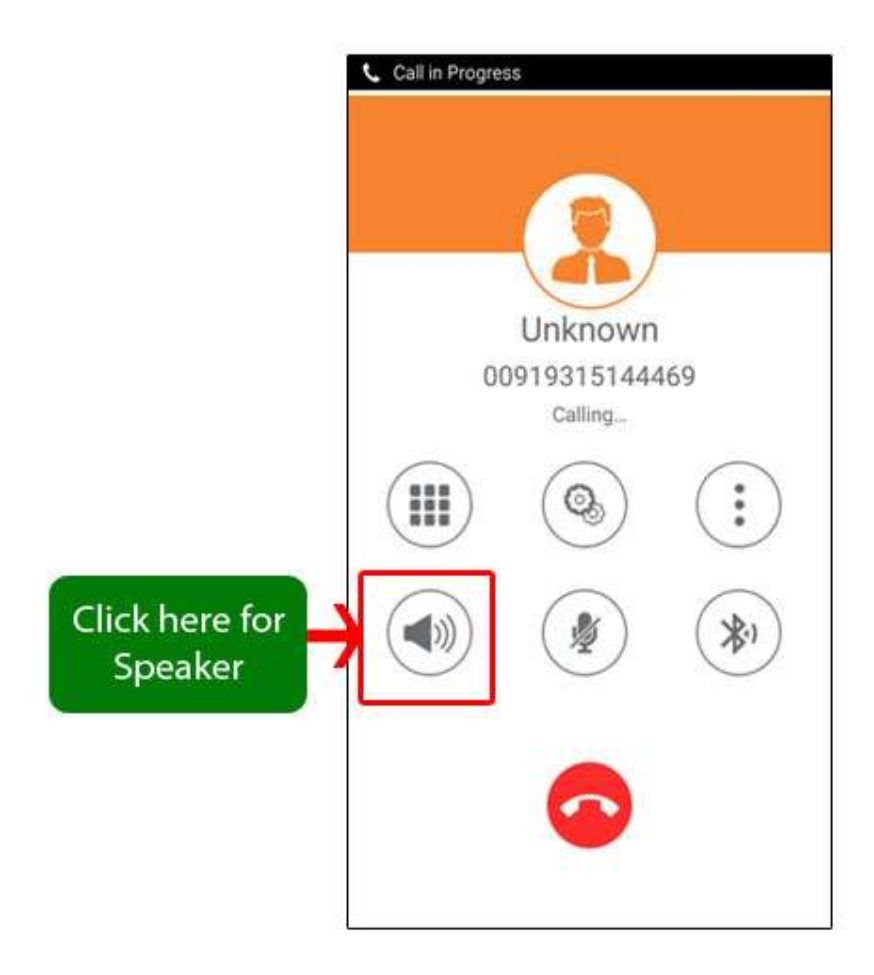

Mute : You can mute your Established call.

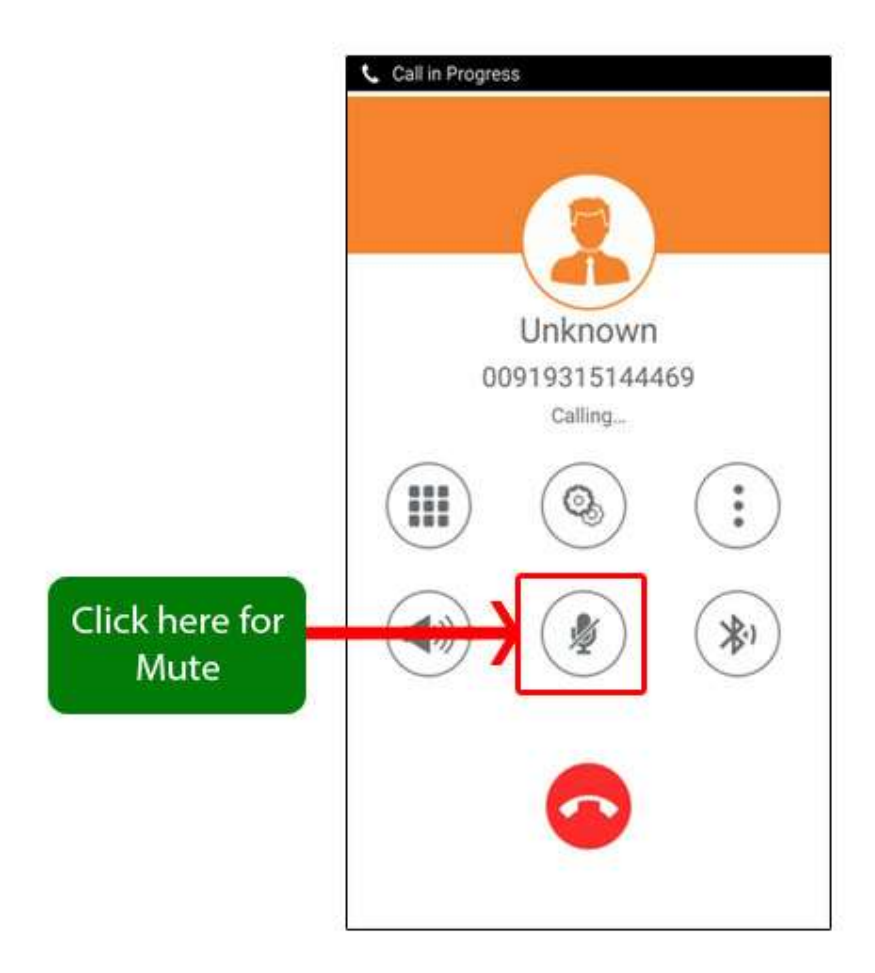

Bluetooth : You can use your call via Bluetooth.

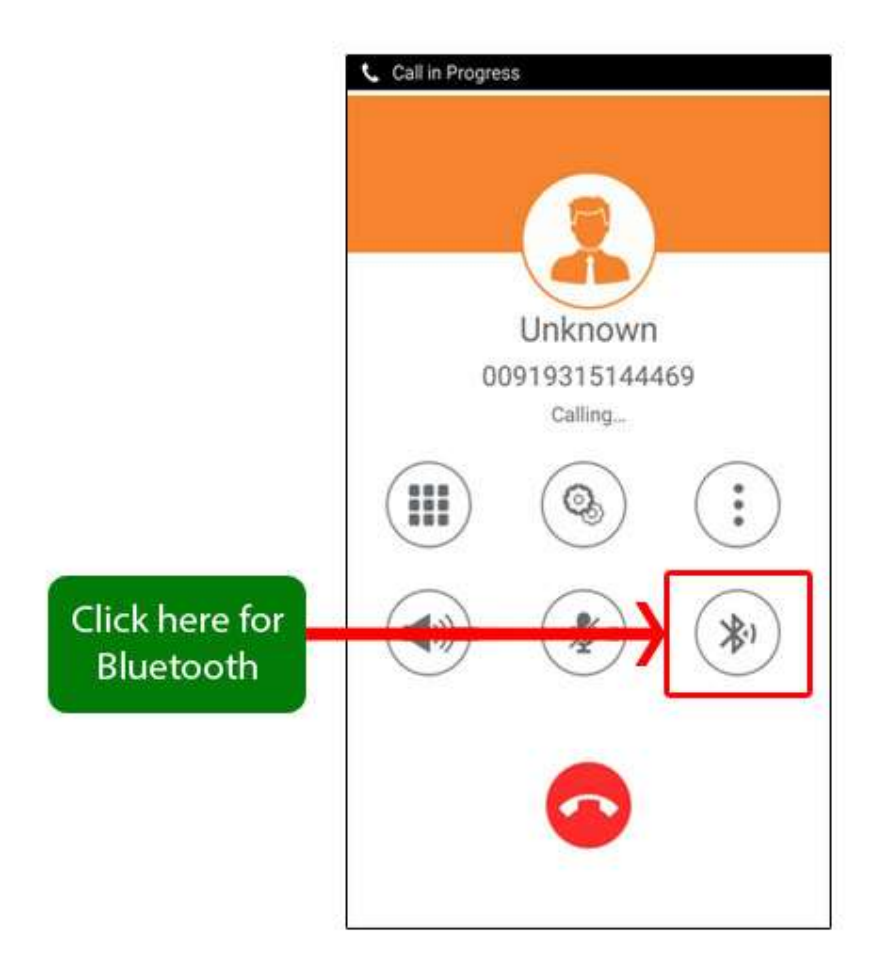

Echo Cancellation : You can set on your established call Echo Cancellation.

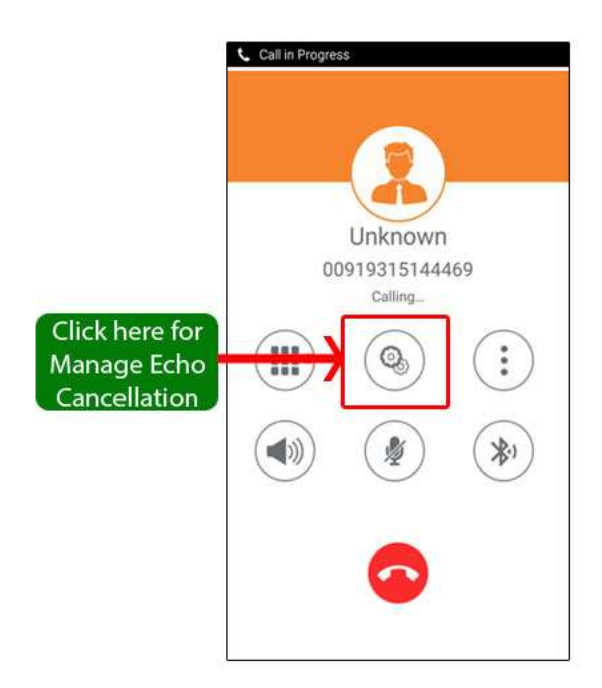

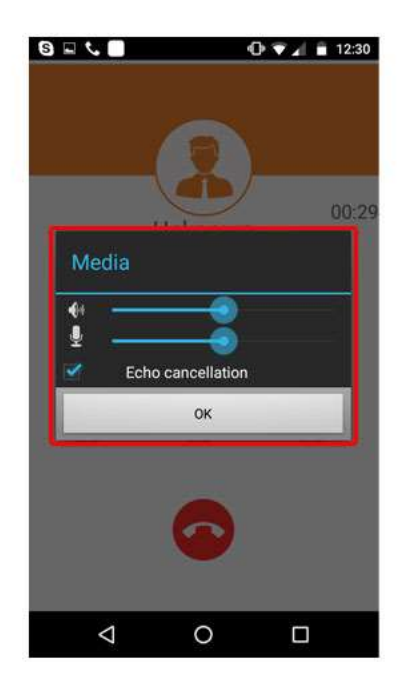

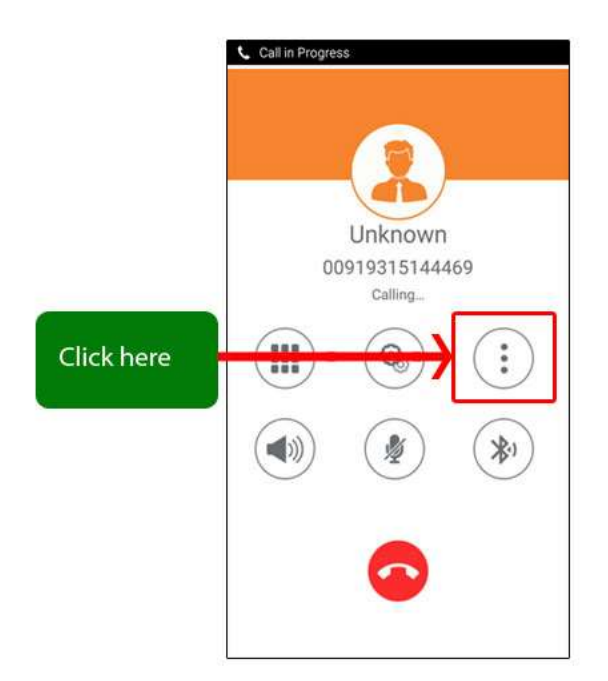

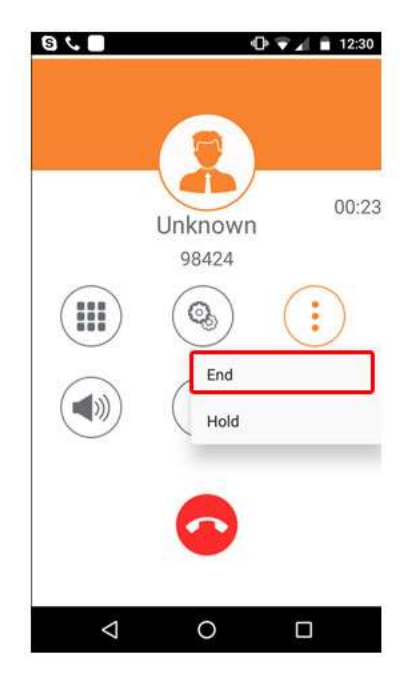

#### Hold : You can Hold your established call

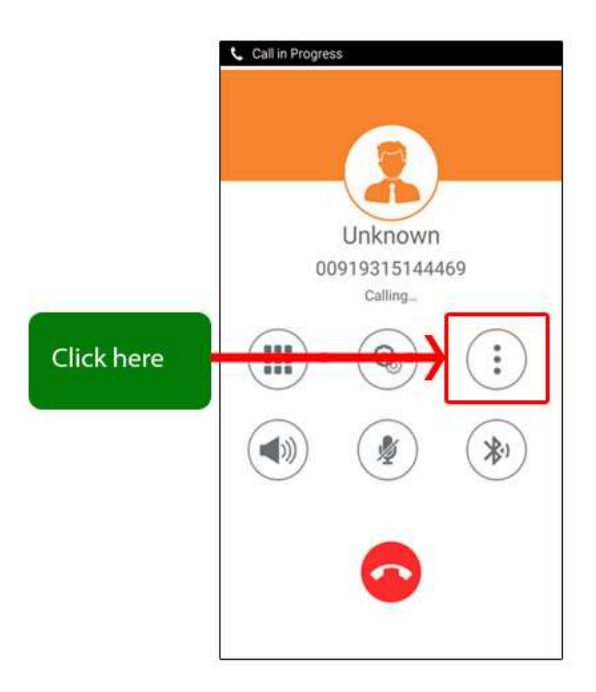

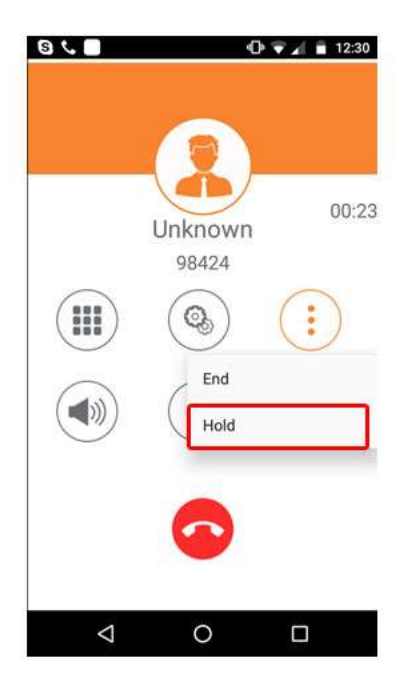

## 8. Using Recent Call 6. Using Recent Call

Select "Call Log" By using recent call you can get your call history of last dialed number. As Shown in Fig.-11

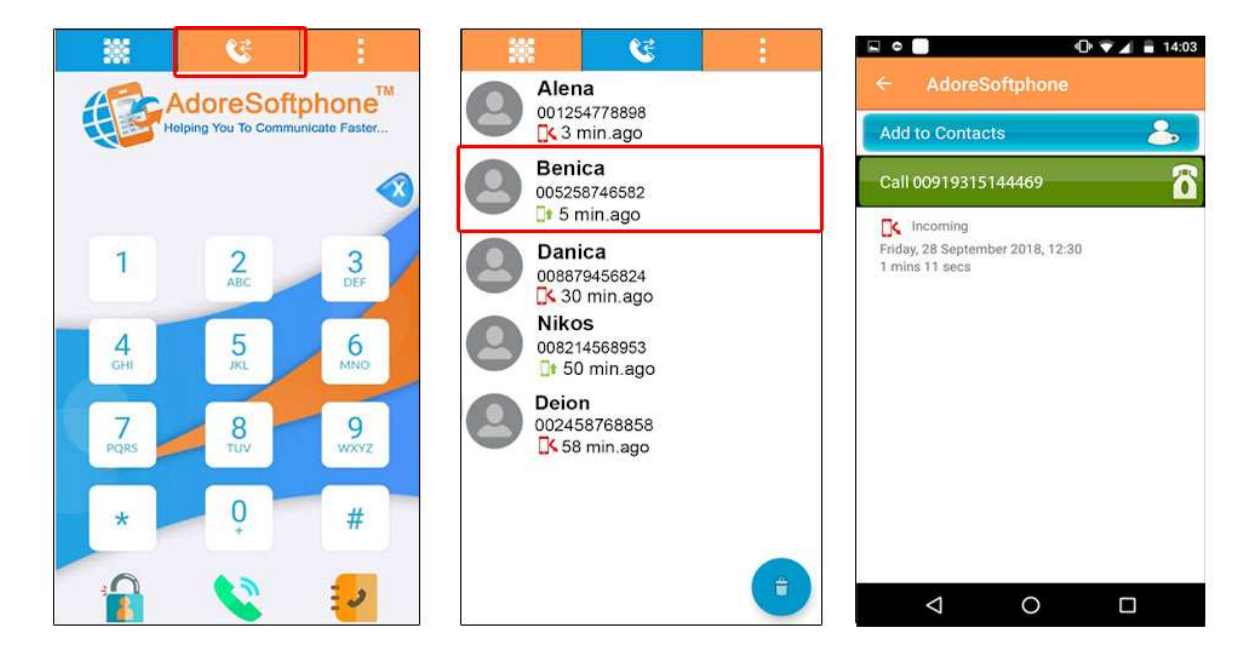

Fig - 11

# 9. Using Phone Book 7. Using Phone Book

Select "Phone Book" then selects your number which you wish to call .As shown in Fig. ‐ 12

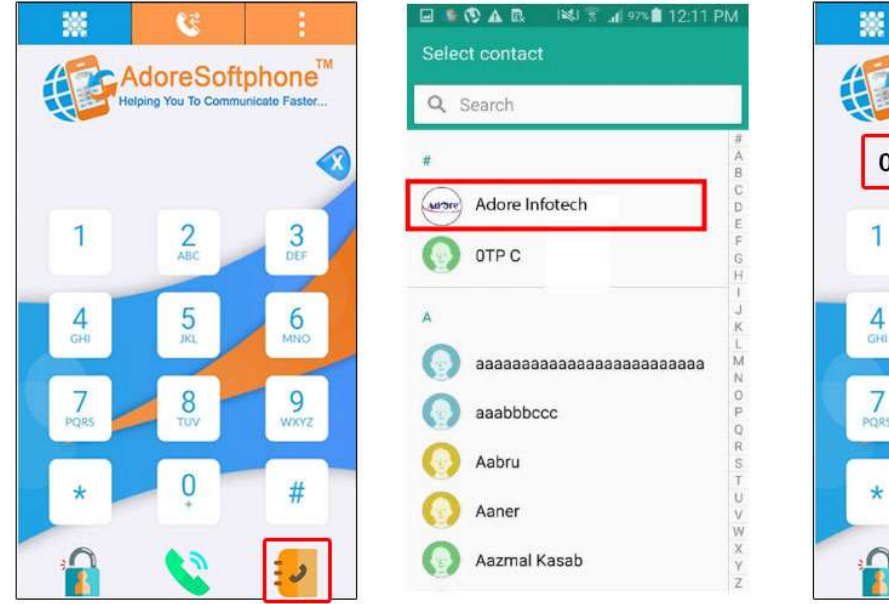

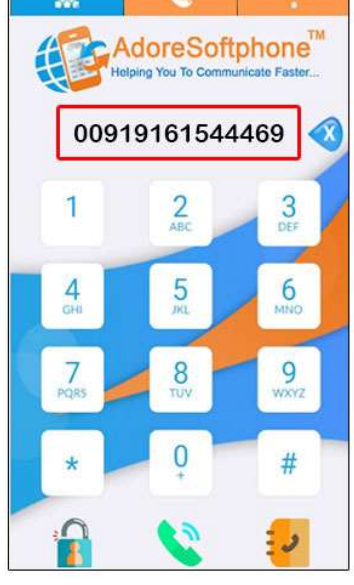

Œ

Fig-12

# 10. Settings 8. Settings

#### 8.1 Network

To set your desire network select as shown in (As shown in Fig. – 13‐14)

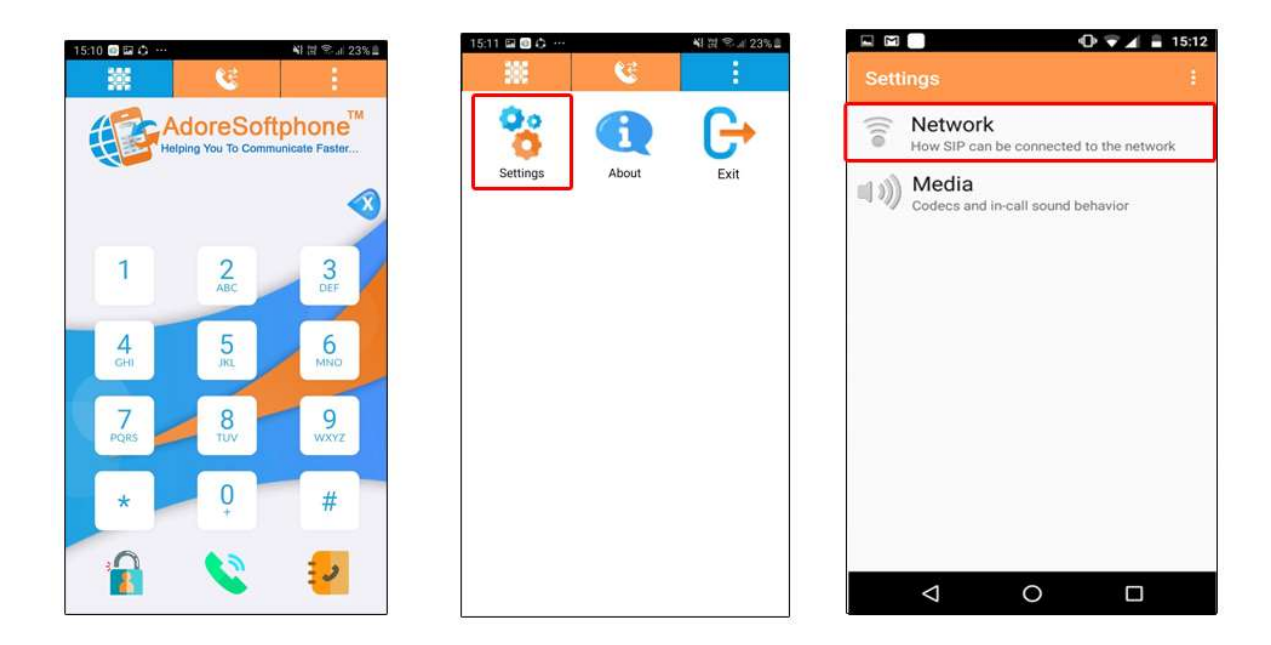

Fig- 13

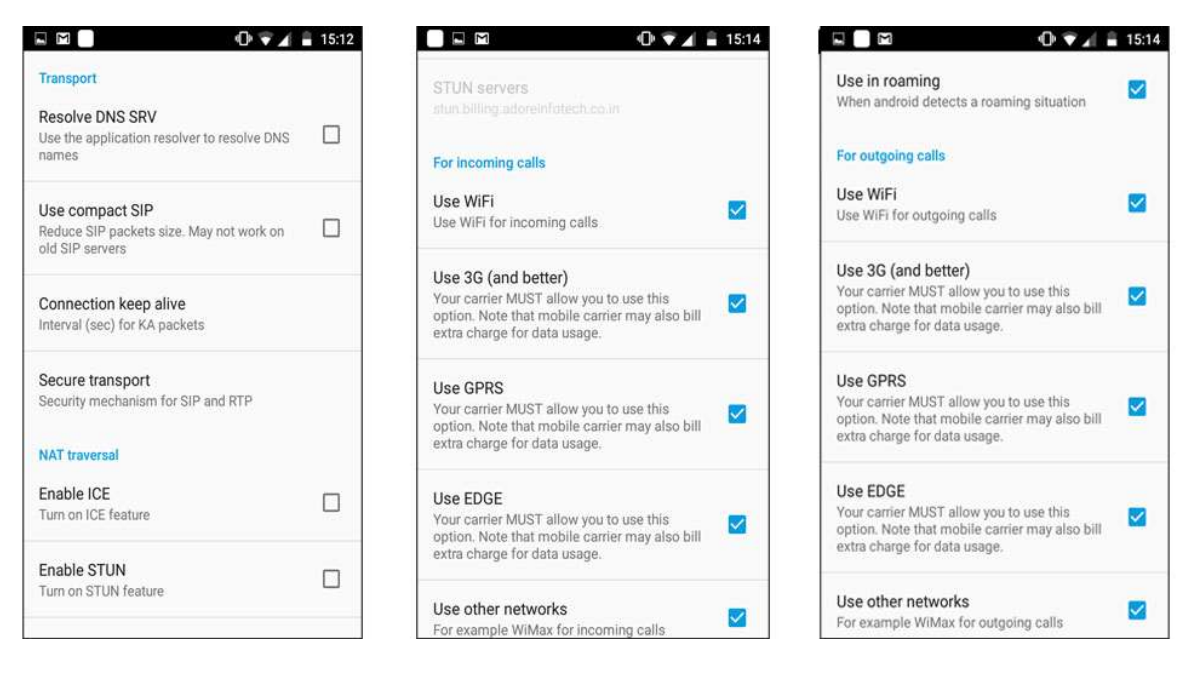

Fig - 14

#### 8.2 Media

To set the media follow the process as shown in (As shown in Fig. – 15-16)

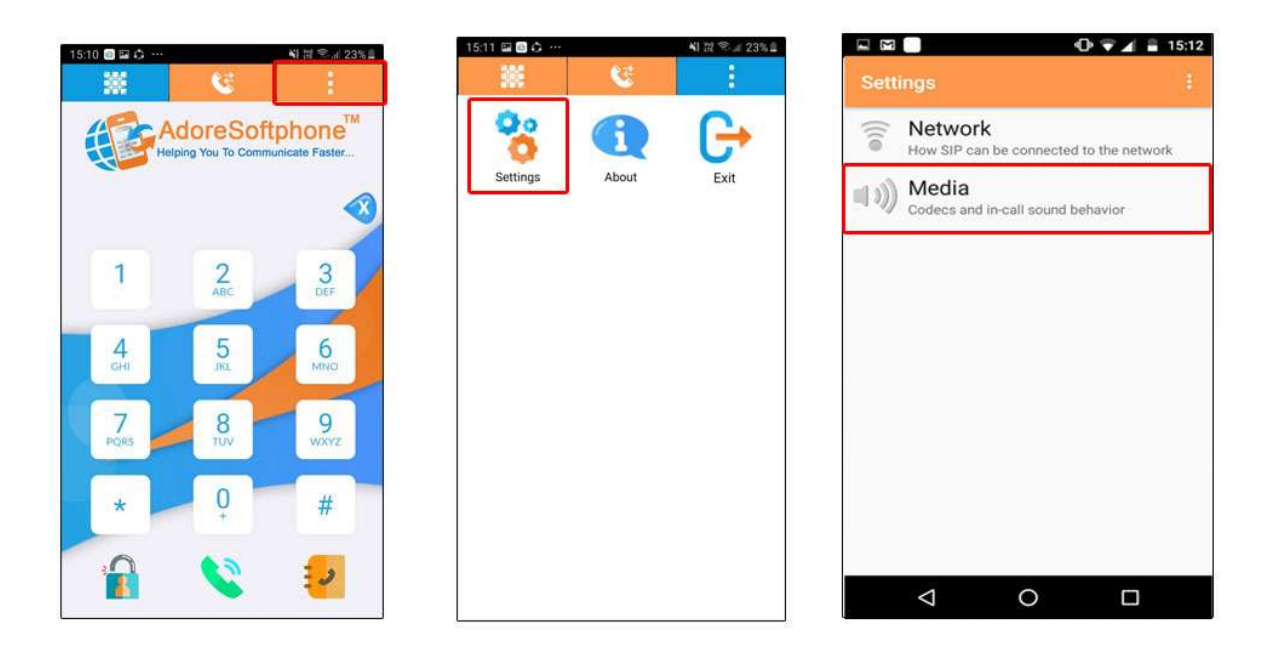

Fig-15

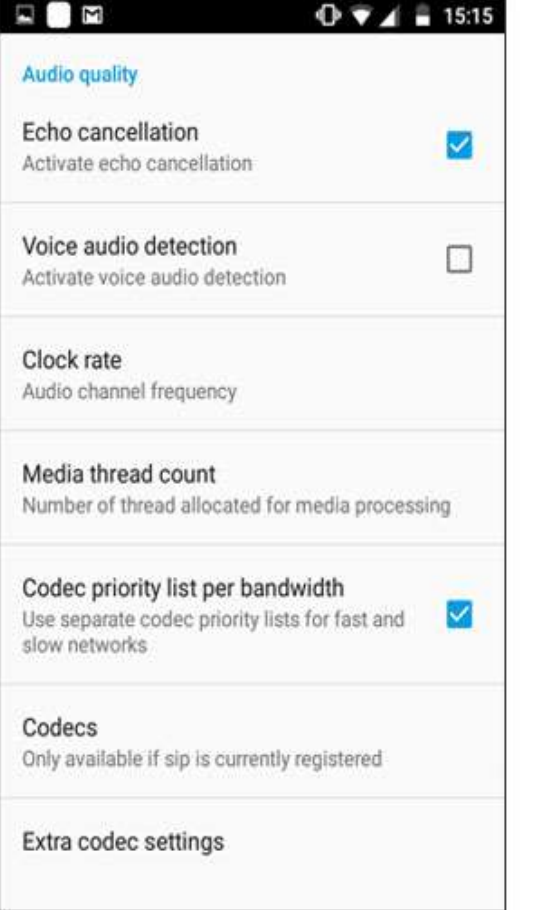

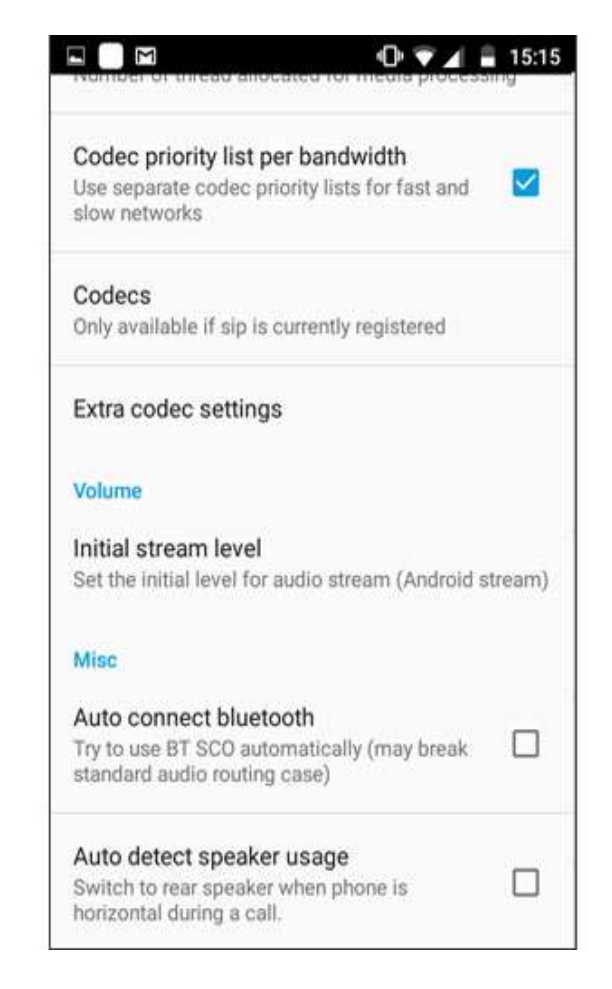

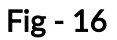

# 11. About App 9. About App

Click on More > About. (As shown in Fig. –17)

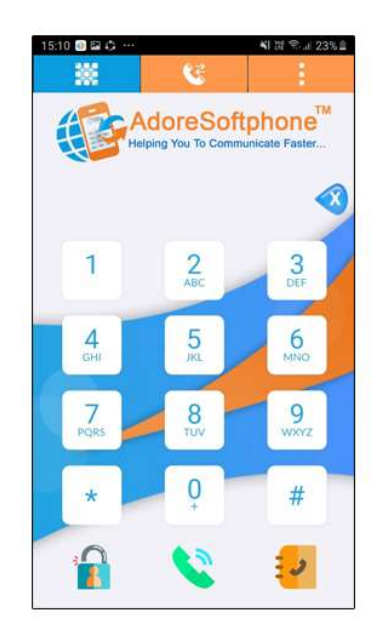

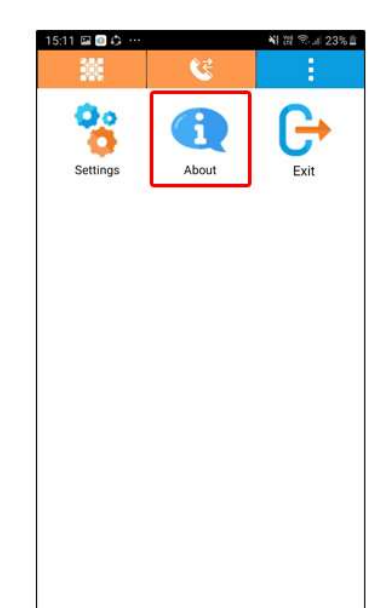

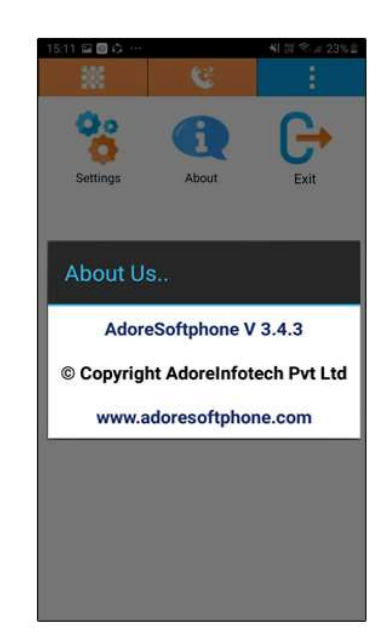

Fig- 17

# 12. Exit Adore Twin Mobile Dialer for Android 10. Exit Adore Twin Mobile Dialer for Android

To Exit 'Adore Twin Dialer' App Select on "More" > Click on "Exit". (As shown in Fig. -18)

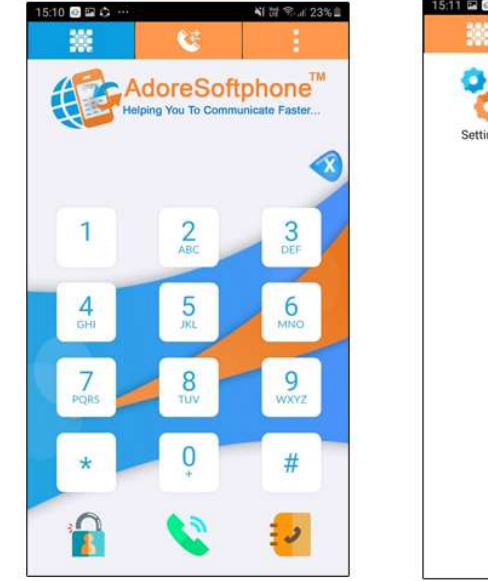

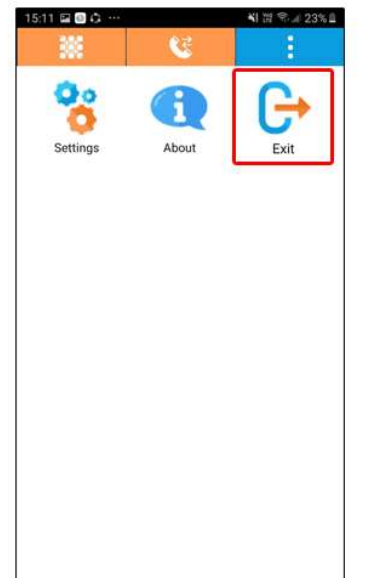

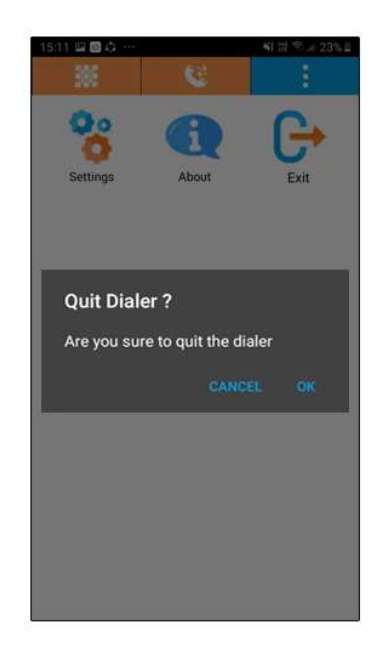

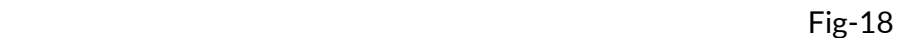

### 13. Contact Us

### CONTACT US

Sales: +91 – 9958611014 (India)

Email: sales@adoreinfotech.com

Support:

Email: support@adoreinfotech.com

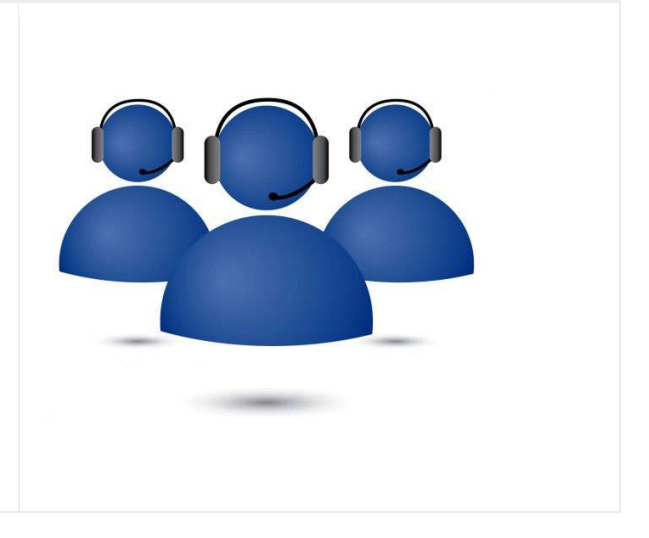